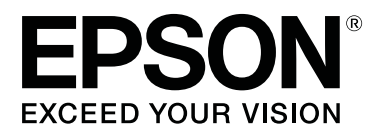

# **SC-F6400 Series SC-F6400H Series**

# **Bendroji informacija**

CMP0382-00 LT

### <span id="page-1-0"></span>**Autorių teisės ir prekių ženklai**

Jokios šio leidinio dalies negalima atgaminti, išsaugoti atgaminamų laikmenų sistemoje arba perduoti bet kokioje formoje ir bet kokiu elektroniniu, mechaniniu, kopijavimo, įrašymo ar kitokiu būdu be išankstinio raštiško Seiko Epson Corporation leidimo. Čia esanti informacija yra skirta naudoti tik su šiuo Epson spausdintuvu. Epson nėra atsakinga už bet kokias šios informacijos panaudojimo su kitais spausdintuvais pasekmes.

"Seiko Epson Corporation" ir jos filialai nebus laikomi atsakingais šio gaminio pirkėjo ar trečiųjų šalių atžvilgiu dėl nuostolių, praradimų, kaštų ar išlaidų, kuriuos pirkėjas ar trečiosios šalys patiria dėl šio gaminio gedimo, netinkamo ar perteklinio naudojimo arba jo pakeitimų, remonto darbų ar technologinių tobulinimų neturint tam leidimo, arba (išskyrus JAV) griežtai nesilaikant "Seiko Epson Corporation" naudojimo ir priežiūros instrukcijų.

Įmonė Seiko Epson Corporation nėra atsakinga už jokius nuostolius ar problemas, kylančias dėl bet kokio eksploatacinių medžiagų, kurios nėra pažymėtos kaip originalūs Epson produktai arba produktai, "Seiko Epson Corporation" patvirtinti kaip tinkami naudoti su Epson, pasirinkimo.

Įmonė Seiko Epson Corporation nėra atsakinga už jokius gedimus, kylančius dėl elektromagnetinių laukų poveikio, kurie atsiranda naudojant sąsajos kabelius, kurie nėra pažymėti kaip Seiko Epson Corporation pripažinti tinkamais naudoti su Epson produktais.

EPSON ir EPSON EXCEED YOUR VISION arba EXCEED YOUR VISION ir jų logotipai yra registruoti prekės ženklai arba "Seiko Epson Corporation" prekės ženklai.

Microsoft® and Windows® are registered trademarks of Microsoft Corporation.

Mac and macOS are registered trademarks of Apple Inc.

Intel® is a registered trademark of Intel Corporation.

Adobe and Reader are either registered trademarks or trademarks of Adobe Systems Incorporated in the United States and/or other countries.

YouTube® and the YouTube logo are registered trademarks or trademarks of YouTube, LLC.

*Bendroji pastaba: kiti čia vartojami pavadinimai skirti tik identifikacijai ir gali būti atitinkamų savininkų prekių ženklai. "Epson" nepriklauso jokios teisės į šiuos ženklus.*

© 2022 Seiko Epson Corporation.

#### **Turinys**

### **Turinys**

### **[Autorių teisės ir prekių ženklai](#page-1-0)**

### **[Pastabos apie vadovų naudojimą](#page-3-0)**

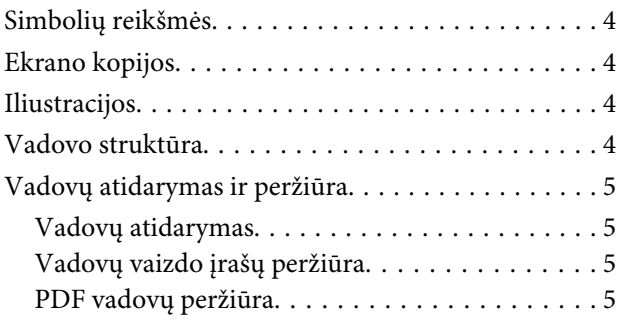

### **[Palaikomi spausdinimo medžiagos](#page-6-0)  [tipai](#page-6-0)**

### **[Spausdintuvo naudojimas](#page-7-0)**

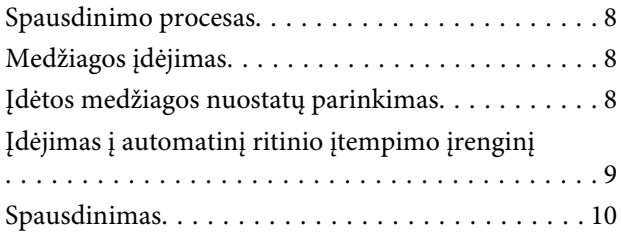

### **[Sistemos reikalavimai](#page-10-0)**

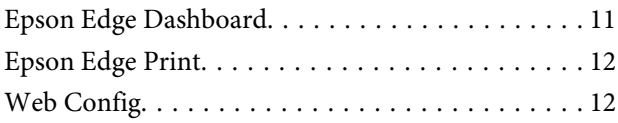

### **[Techninių duomenų lentelė](#page-12-0)**

# <span id="page-3-0"></span>**Pastabos apie vadovų naudojimą**

### **Simbolių reikšmės**

Šiame vadove naudojami toliau pateikiami simboliai, kuriais nurodomas pavojingos naudojimo ar tvarkymo procedūros, siekiant apsaugoti naudotojus ar kitus žmones nuo sužalojimų ar kitų daiktų apgadinimo. Prieš skaitydami šį vadovą įsitikinkite, kad suprantate šiuos įspėjimus.

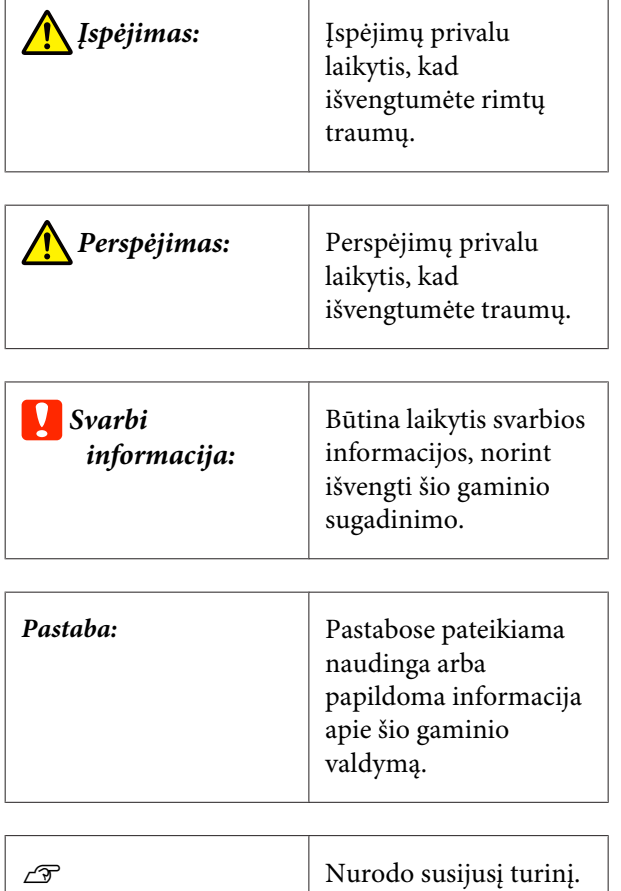

### **Ekrano kopijos**

Šiame vadove naudojamos ekrano kopijos gali šiek tiek skirtis nuo tikrųjų vaizdų ekrane.

## **Iliustracijos**

Jei nenurodyta kitaip, šiame vadove naudojamos iliustracijos yra skirtos SC-F6400 Series.

Iliustracijos gali šiek tiek skirtis nuo jūsų naudojamo modelio. Naudodami vadovą turėkite tai omenyje.

### **Vadovo struktūra**

Šio gaminio vadovas sudarytas iš žemiau nurodytų dalių.

PDF vadovus galite peržiūrėti naudodamiesi "Adobe Reader" arba "Preview" ("Mac OS X").

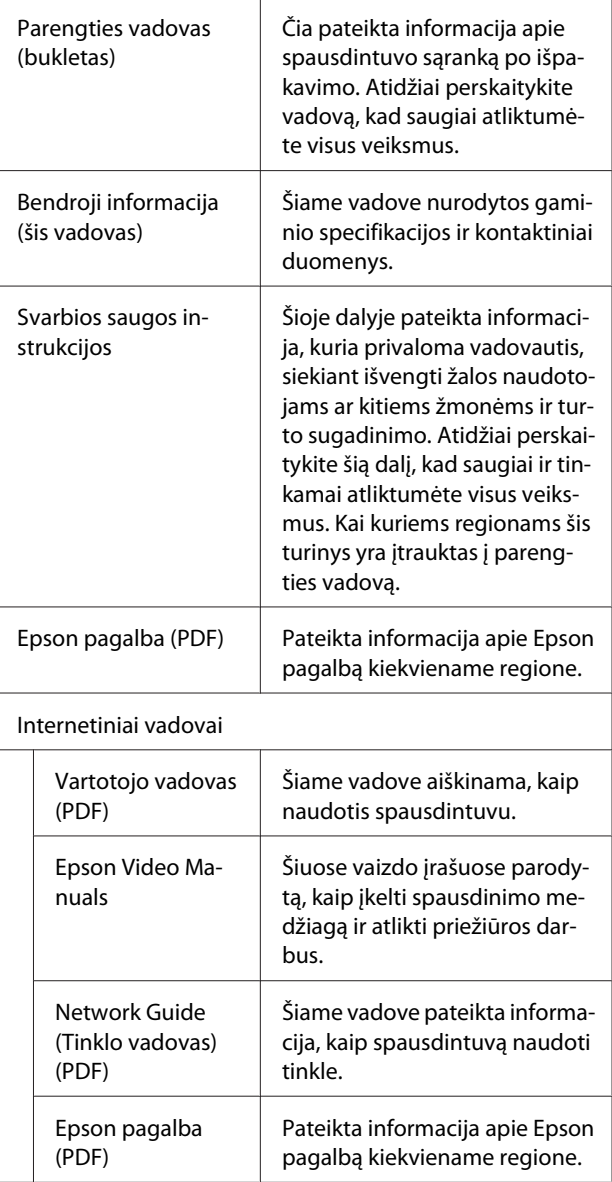

### <span id="page-4-0"></span>**Vadovų atidarymas ir peržiūra**

### **Vadovų atidarymas**

Žr. "Parengties vadovas" ir atlikite programinės įrangos diegimą iš pateikto programinės įrangos disko arba "Setup Navi".

Baigus diegimą kompiuterio darbastalyje atsiranda piktograma ["EPSON" instrukcijos].

- Dukart spustelėkite ["EPSON" instrukcijos] piktogramą darbalaukyje.
- 

B Pasirinkite, kurį vadovą norite peržiūrėti.

Pasirinkus [Internetinius vadovus], atidaroma žiniatinklio naršyklė ir rodomas pirmasis internetinių vadovų puslapis.

Spustelėkite vadovą arba elementą, kurį norite peržiūrėti.

Internetinius vadovus galite peržiūrėti visur, kur yra interneto ryšys.

### **Vadovų vaizdo įrašų peržiūra**

Vadovų vaizdo įrašai, įkelti į "YouTube" platformą.

Internetinių vadovų puslapio viršuje spustelėkite [Epson Video Manuals (Video)] arba mėlyną tekstą, norėdami peržiūrėti vadovus.

[Epson Video Manuals](http://www.epson-biz.com/?prd=sc-f6400_sc-f6400h&inf=playlist)

Jeigu atkuriant vaizdo įrašą nėra rodomi subtitrai, paspauskite subtitrų piktogramą, esančią po paveikslėliu.

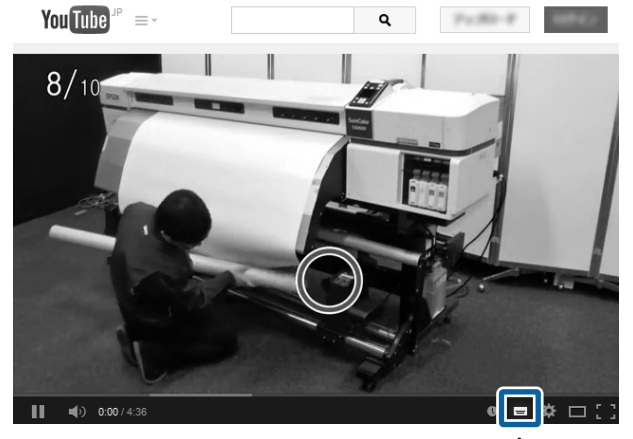

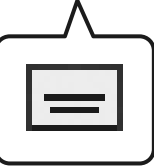

### **PDF vadovų peržiūra**

Šiame skyriuje Adobe Acrobat Reader DC naudojamas vietoje pavyzdžio, siekiant paaiškinti pagrindines operacijas PDF peržiūrai Adobe Reader.

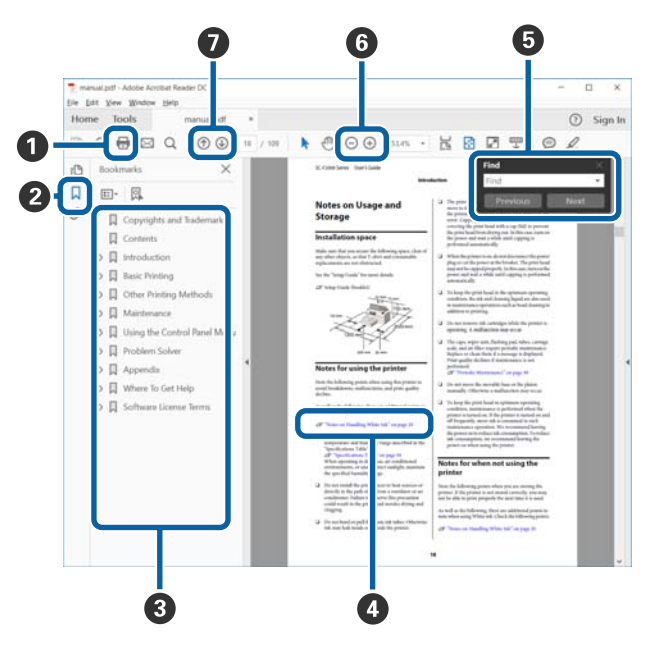

- A Spustelėkite, norėdami spausdinti PDF vadovą.
- B Kiekvieną kartą spustelėjus žymeklis paslepiamas arba rodomas.

#### **Pastabos apie vadovų naudojimą**

C Spustelėkite antraštę, kad atidarytumėte atitinkamą puslapį.

Spustelėkite [+], kad atidarytumėte tolesnes antraštes.

D Jei nuorodos tekstas parašytas mėlynai, spustelėkite mėlyną tekstą, kad atidarytumėte atitinkamą puslapį.

Norėdami grįžti į pradinį puslapį, atlikite toliau nurodytus veiksmus.

#### **Windows**

Spausdami mygtuką Alt spauskite  $\leftarrow$ .

#### **Skirta Mac**

Spausdami mygtuką command spauskite  $\leftarrow$ .

E Jūs galite įvesti ir ieškoti raktažodžių, pavyzdžiui, dalių, kurias norite patikrinti, pavadinimus.

#### **Windows**

Dešiniu pelės klavišu spustelėkite PDF vadovo puslapį ir meniu, kuris rodomas paieškos įrankio juostos atidarymui, pasirinkite **Find (Rasti)**.

#### **Skirta Mac**

Norėdami atidaryti paieškos įrankio juostą, **Edit (Redaguoti)** meniu pasirinkite **Find (Rasti)**.

F Norėdami padidinti rodomo teksto mastelį, spustelėkite  $\oplus$ . Norėdami sumažinti mastelį, spustelėkite  $\Theta$ . Norėdami padidinti konkrečia paveikslėlio ar ekrano nuotraukos vaizdą, atlikite toliau nurodytus veiksmus.

#### **Windows**

Dešiniu pelės klavišu spustelėkite PDF vadovo puslapį ir rodomame meniu pasirinkite **Marquee Zoom (Pažymėtos zonos priartinimas)**. Žymeklis pasikeičia į padidinimo stiklą, naudodami jį galite nurodyti, kurią vietą norite padidinti.

#### **Skirta Mac**

Norėdami paeisti žymeklį į padidinimo stiklą, nurodyta tvarka spustelėkite **View (Rodyti)** meniu — **Zoom (Priartinti)** — **Marquee Zoom (Pažymėtos zonos priartinimas)**. Naudodami žymekli kaip padidinimo stiklą nurodykite, kurią vietą norite padidinti.

G Atidaro ankstesnį ar kitą puslapį.

# <span id="page-6-0"></span>**Palaikomi spausdinimo medžiagos tipai**

Spausdinti spausdintuvu galima ant toliau nurodytų medžiagų. Naudojamos medžiagos tipas ir kokybė lemia spausdinimo kokybę. Pasirinkite užduočiai tinkamą medžiagą. Norėdami gauti informacijos apie naudojimą, žr. dokumentus, pateiktus su medžiaga, arba kreipkitės į gamintoją. Prieš pirkdami didelius kiekius medžiagos, išbandykite spausdinti ant mažesnio medžiagos pavyzdžio ir patikrinkite rezultatus.

### c*Svarbi informacija:*

*Nenaudokite susiraukšlėjusios, pūkuotos, įplyšusios ar suteptos medžiagos.*

#### **Medžiaga ritiniais**

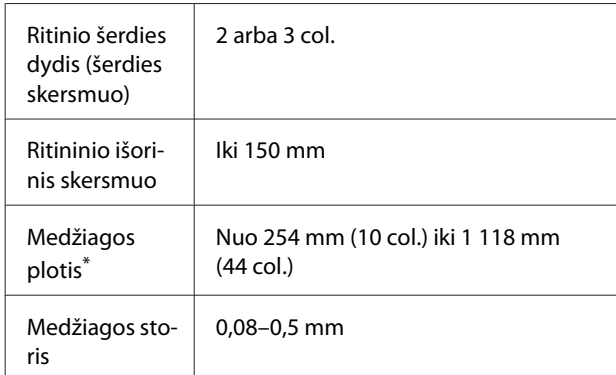

\* Nuo 432 mm (17 col.) iki 1 118 mm (44 col.) naudojant automatinį ritinio įtempimo įrenginį.

#### **Spausdintuvo naudojimas**

# <span id="page-7-0"></span>**Spausdintuvo naudojimas**

Šiame skyriuje aprašytos darbo procedūros — nuo medžiagos įdėjimo iki spausdinimo.

Kad spausdinimo kokybė būtų optimali, jums reikia atsisiųsti būtinus EMX failus (spausdinimo sąrankos failus), patikrinti purkštukus ir sureguliuoti spausdintuvą. Daugiau informacijos apie šias procedūras rasite *Vartotojo vadove* (Vadove internete).

### **Spausdinimo procesas**

#### **1. Medžiagos įdėjimas**

U"Medžiagos įdėjimas" puslapyje 8

ŲĻ

#### **2. Įdėtos medžiagos nuostatų parinkimas**

J<sup>o</sup> "Įdėtos medžiagos nuostatų parinkimas" puslapyje 8

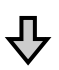

### **3. Įdėjimas į automatinį ritinio įtempimo įrenginį**

SC-F6400 Series yra pasirenkamas priedas.

 $\mathscr{D}$  ["Įdėjimas į automatinį ritinio įtempimo įrenginį" pus](#page-8-0)[lapyje 9](#page-8-0)

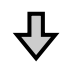

### **4. Spausdinimas**

U["Spausdinimas" puslapyje 10](#page-9-0)

## **Medžiagos įdėjimas**

Medžiagą galite įdėti stebėdami šią procedūrą ekrane.

A Patikrinkite, ar ekrane rodomas **Load the media.** ir po to paspauskite **.** 

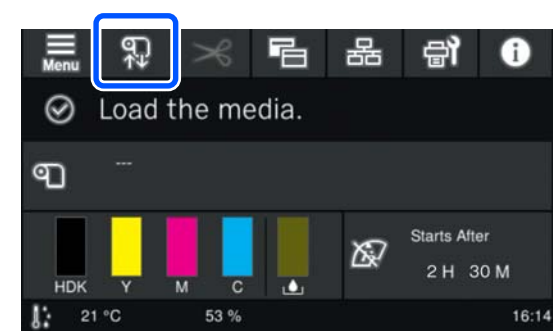

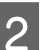

**2** Paspauskite **Start** — **See Description** ekrane apie įdėjimo procedūrą.

> Tuomet galite vadovautis ekrane pateikiamais nurodymais.

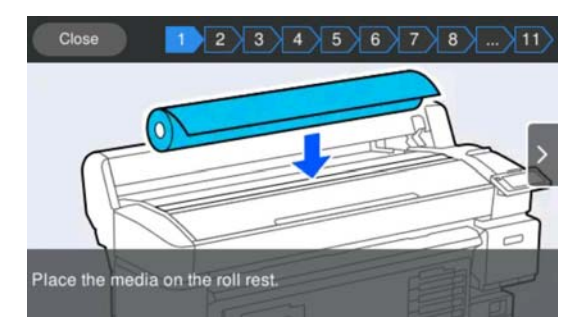

### **Įdėtos medžiagos nuostatų parinkimas**

Parinkite nuostatas įdėtai medžiagai.

A Paspauskite **Media**, kad pasirinktumėte užregistruotą medžiagos numerį, atitinkantį įdėtą medžiagą.

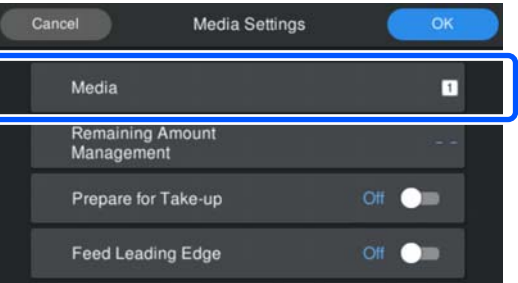

**Jei įdėtos medžiagos nuostatos neužregistruotos**

Laikinai pasirinkite neužregistruotą numerį.

#### **Spausdintuvo naudojimas**

<span id="page-8-0"></span>Jei medžiagos tipas neužregistruotas, nustatomas **Med-Thick 70g/m2** tipas. Jeigu įdėtos medžiagos lyginamasis svoris yra nuo 61 iki 89 g/m<sup>2</sup>, ši nuostata tinka.

Jeigu įdėtos medžiagos lyginamasis svoris kitas, medžiagos tipą pakeiskite. Nepasirinkę tinkamo medžiagos tipo galite pakenkti spausdinimo kokybei.

U*Vartotojo vadovas* (Vadovas internete)

#### **Užregistravus įdėtos medžiagos nuostatas / atsisiuntus EMX failus**

Pasirinkite užregistruotos medžiagos numerį.

B Jei reikia, pasirinkite veiksmą, kurį būtina atlikti paduodant popierių į įrenginį.

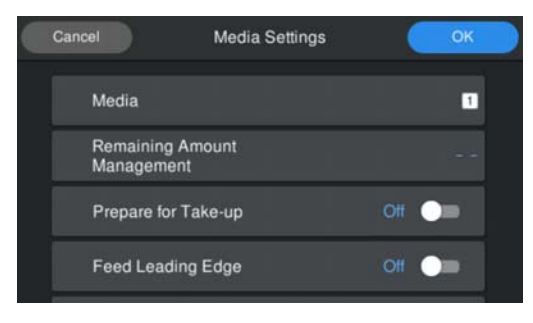

Toliau pateikta išsamesnė informacija apie kiekvieną procedūrą.

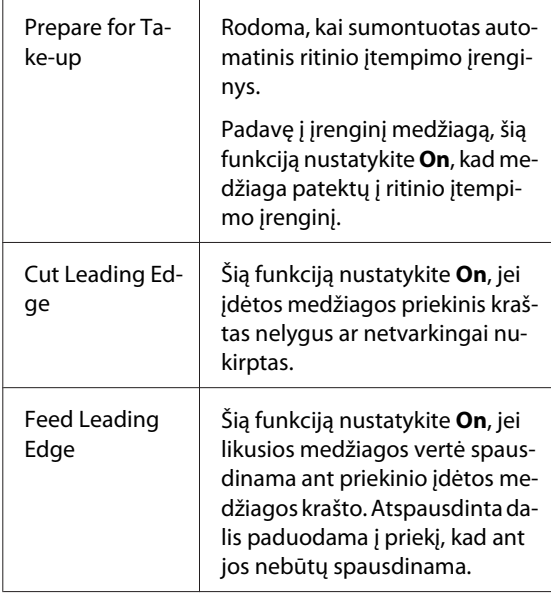

#### *Pastaba:*

*Jei reikia, nustatykite Remaining Amount Management ir Media Detection, kai spausdintuvas paruoštas spausdinimui.*

U *Vartotojo vadovas (Vadovas internete)*

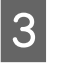

3 Pasirinkę visas reikiamas nuostatas paspauskite **OK**.

Pradedamas medžiagos padavimas.

Žr. toliau nurodytą skyrių, jei automatinio ritinio įtempimo įrenginio nėra, arba jei **Prepare for Take-up** funkcija nustatyta **Off**.

 $\mathscr{D}$ , Spausdinimas" puslapyje 10

Žr. kitą skyrių, jei **Prepare for Take-up** funkcija nustatyta **On**.

### **Įdėjimas į automatinį ritinio įtempimo įrenginį**

Medžiagą galite įdėti į automatinį ritinio įtempimo įrenginį stebėdami šią procedūrą ekrane.

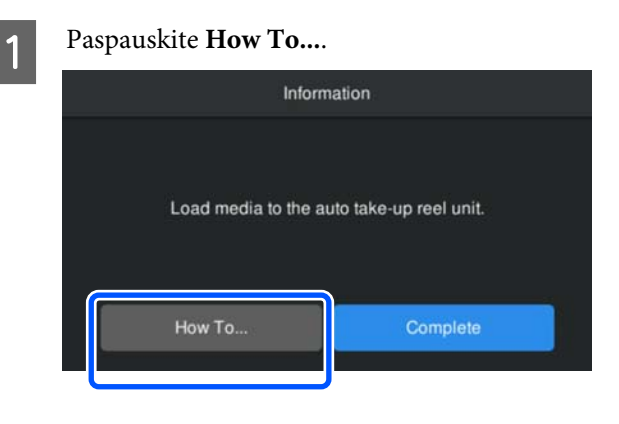

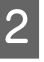

2 Baigę medžiagos įdėjimo procedūrą, paspauskite **Complete**.

#### **Spausdintuvo naudojimas**

### <span id="page-9-0"></span>**Spausdinimas**

Kai ekrane atsiranda pranešimas **Ready to print.**, galite pradėti spausdinti.

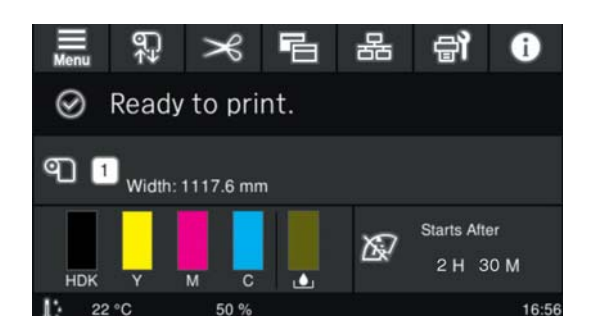

# <span id="page-10-0"></span>**Sistemos reikalavimai**

Šią programinę įrangą galima naudoti toliau nurodytoje aplinkoje (2022 m. gegužės mėn.).

Palaikomos OS ir kiti elementai gali keistis.

Naujausią informaciją rasite Epson interneto svetainėje.

### **Epson Edge Dashboard**

### c*Svarbi informacija:*

*Įsitikinkite, kad kompiuteris, kuriame įdiegta Epson Edge Dashboard, atitinka toliau pateiktus reikalavimus. Jeigu šie reikalavimai nepatenkinti, programinė įranga negali tinkamai kontroliuoti spausdintuvo.*

- ❏ *Išjunkite kompiuterio užmigimo funkciją.*
- ❏ *Išjunkite kompiuterio energijos taupymo funkciją, kad jis neišjungtų nebūtinų operacijų.*

#### **"Windows"**

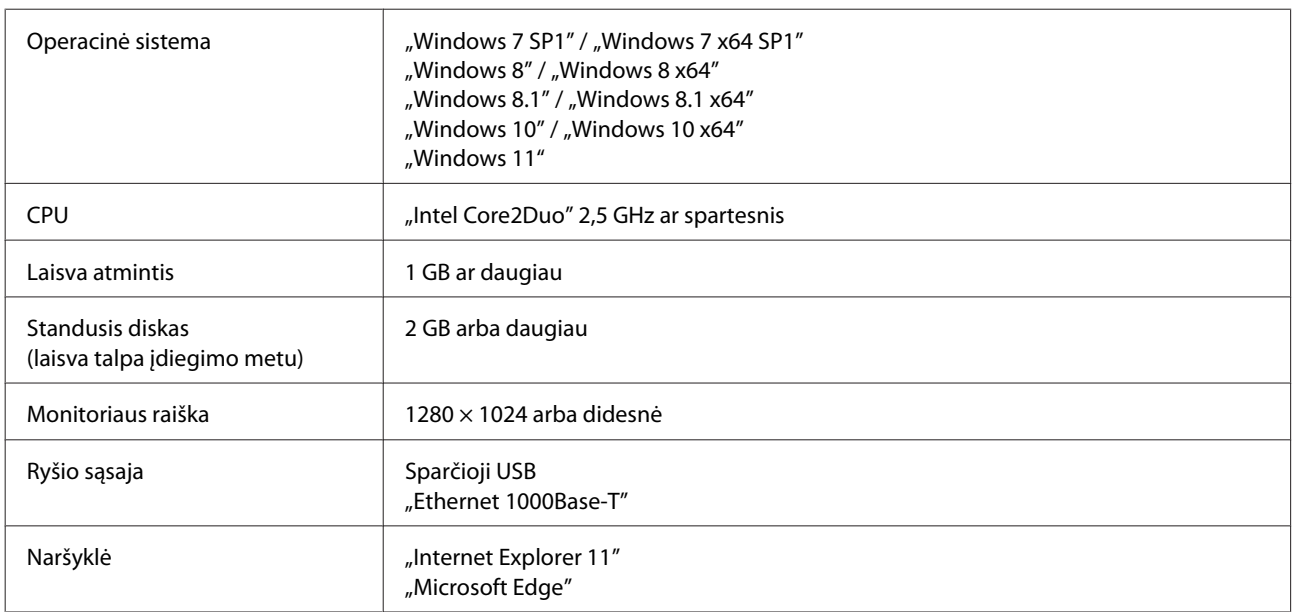

#### **"Mac OS X"**

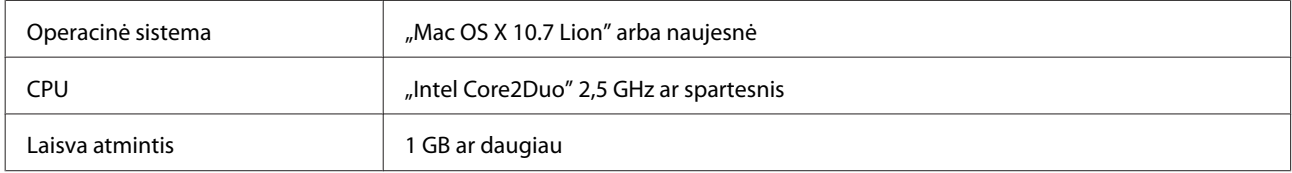

#### **Sistemos reikalavimai**

<span id="page-11-0"></span>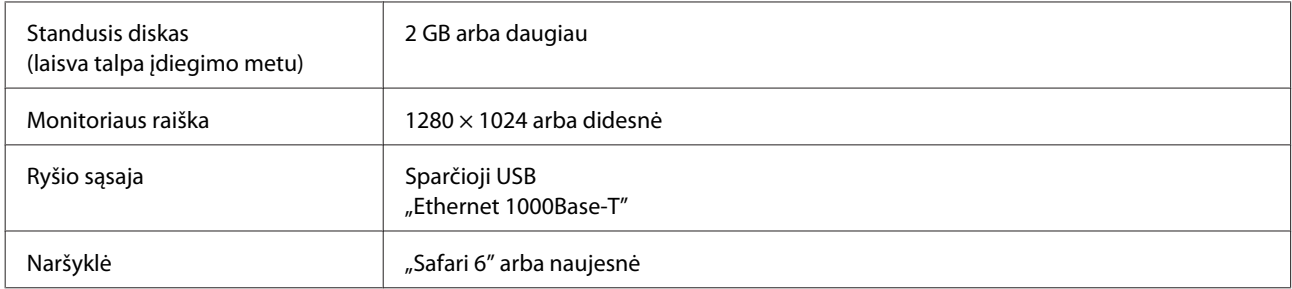

### **Epson Edge Print**

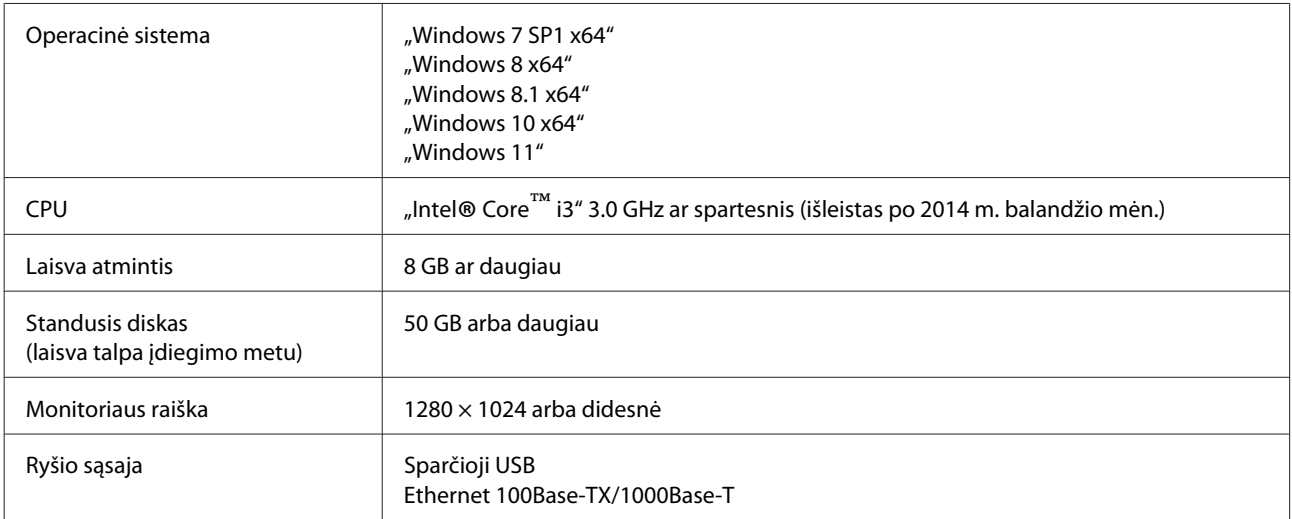

Rekomenduojame šią programinę įrangą įdiegti našiame kompiuteryje, nes ji bus naudojama kartu su kitomis programėlėmis, pavyzdžiui, "Adobe Illustrator".

Be to, ši programinė įranga naudoja kelių gigabaitų, o kai kada — net dešimčių gigabaitų dydžio duomenis, ypač tais atvejais, kai spausdinami aukštos kokybės plakatai.

Dėl to rekomenduojame naudoti kompiuterį su pakankamos talpos standžiuoju disku.

### **Web Config**

Toliau pateikiamas palaikomų naršyklių sąrašas. Įsitikinkite, kad naudojate naujausią versiją.

```
"Internet Explorer 11", "Microsoft Edge", "Firefox", "Chrome", "Safari"
```
# <span id="page-12-0"></span>**Techninių duomenų lentelė**

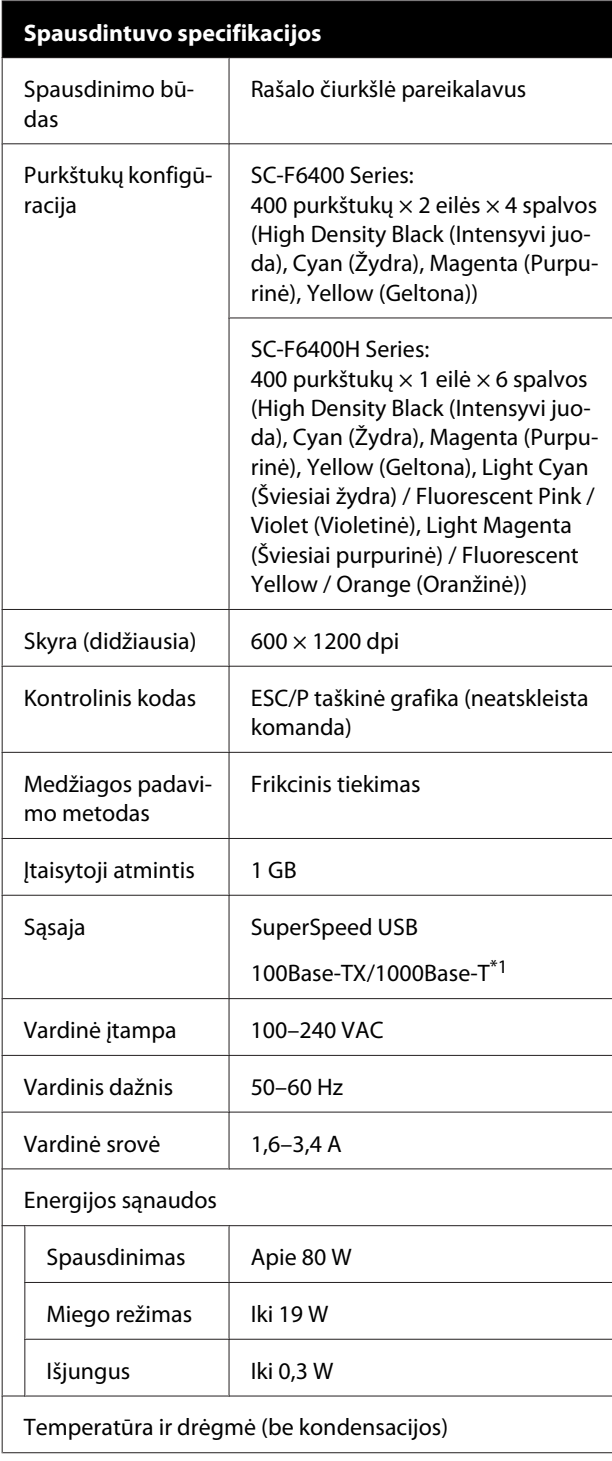

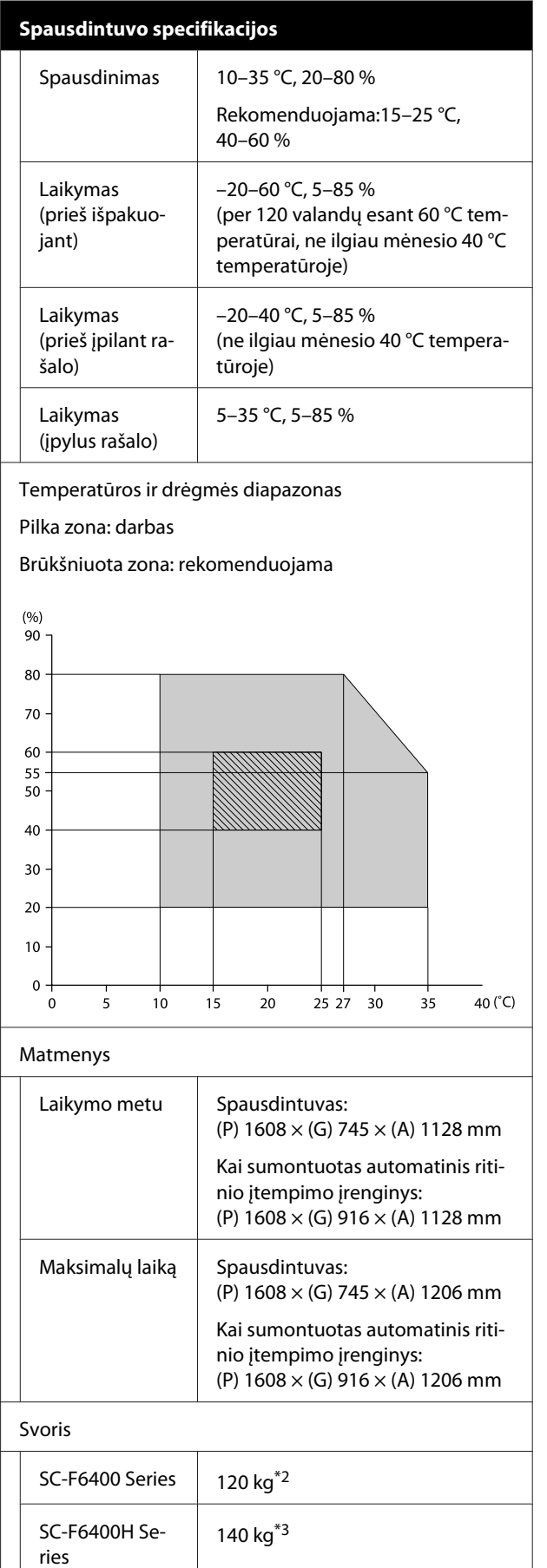

- \*1 Naudokite ekranuotą vytos poros kabelį (5e arba aukštesnės kategorijos).
- \*2 Be rašalo pakuočių ir automatinio ritinio įtempimo įrenginio.
- \*3 Be rašalo pakuočių.

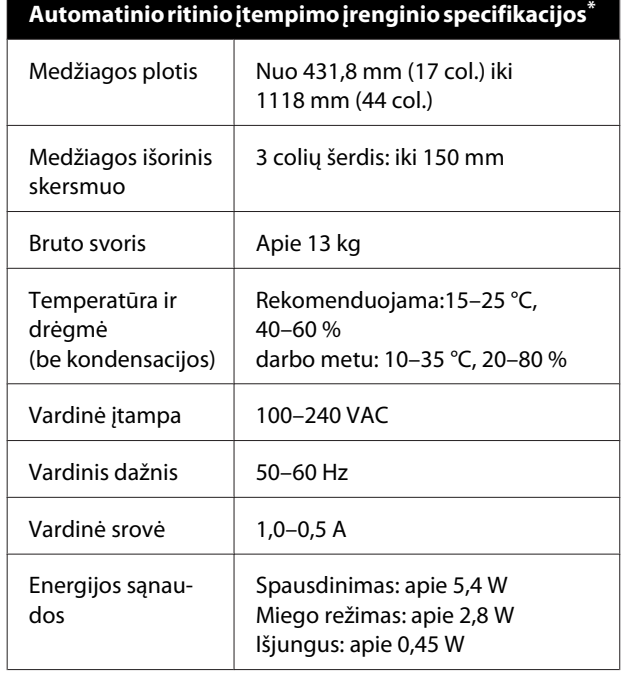

\* SC-F6400 Series yra pasirenkamas priedas.

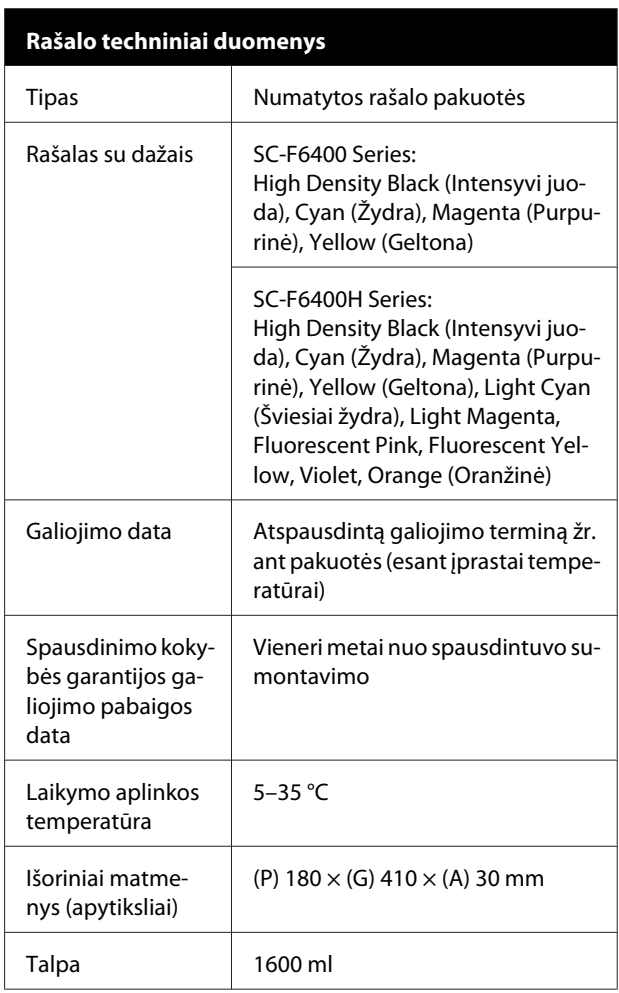

#### *Pastaba:*

*Norėdami užtikrinti tolygiai atspausdintas spaudinių spalvas, patalpoje palaikykite pastovią temperatūrą nuo 15 iki 25 °C.*

### c*Svarbi informacija:*

*Spausdintuvą naudokite iki 2000 m auštyje virš jūros lygio.*

### *Įspėjimas:*

*Tai yra A klasės gaminys. Namų aplinkoje šis gaminys gali sukelti radijo trikdžių, tokiu atveju naudotojui teks imtis atitinkamų priemonių.*

#### **Techninių duomenų lentelė**

### **Informacija apie ES atitikties deklaraciją**

Šio įrenginio pilną ES atitikties deklaracijos tekstą galite rasti žemiau nurodytu interneto adresu.

<https://www.epson.eu/conformity>